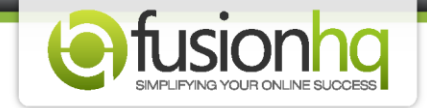

## **How to Setup a Product**

This tutorial is very much recommended for new users. You need to set up your product correctly before you can apply it with other features in FusionHQ.

Here's how:

**Step 1:** Go to **"Setup"** and click on **"Products"**. Enter the name and click on **"Create New Product"**.

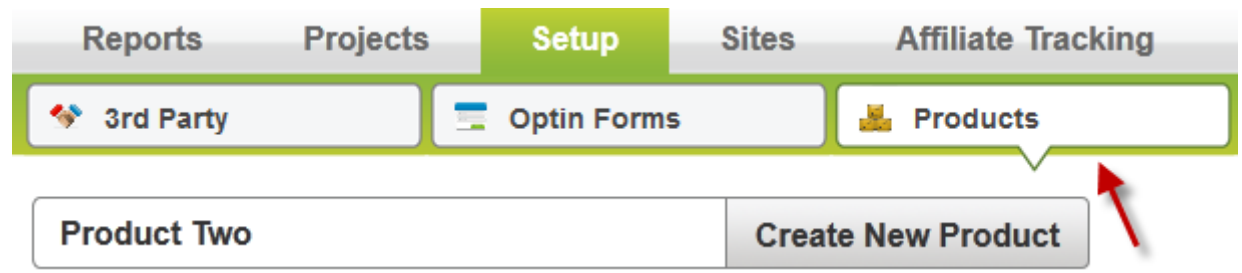

**Step 2:** If you want to rename the product, enter the new name in **"Product Name"**. You have an option to write down the short descripton or put any code of the product. This is for your reference only. You can leave it blank if you wish. Choose the most suitable **"Category"** from the dropdown element.

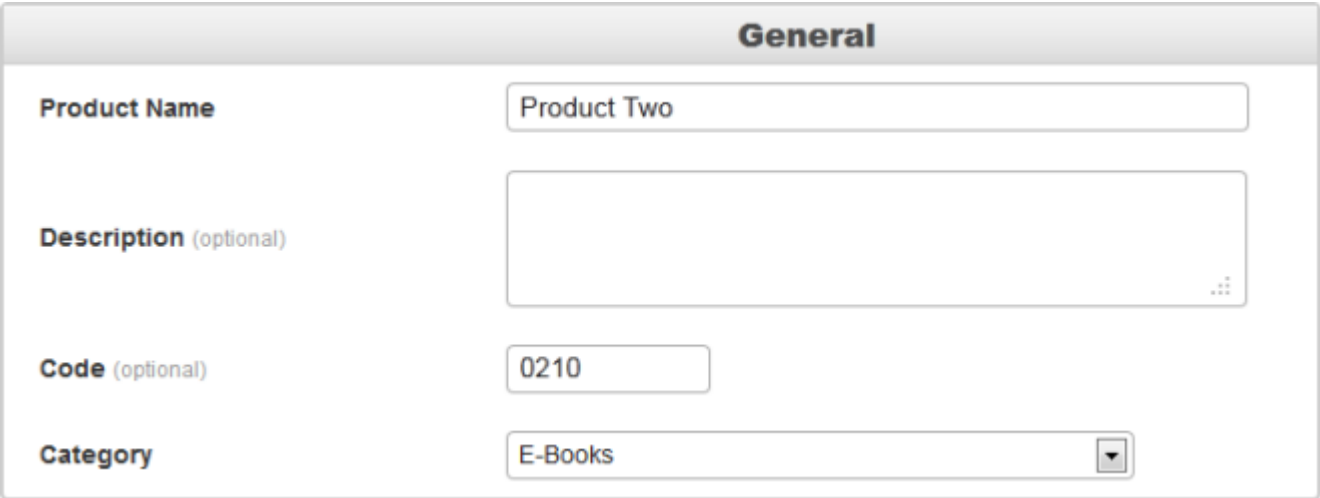

**Step 3:** In the **"During your customer's buying process"** section, click **"Yes"** if the shipping address is required. Else, click on **"No"**.

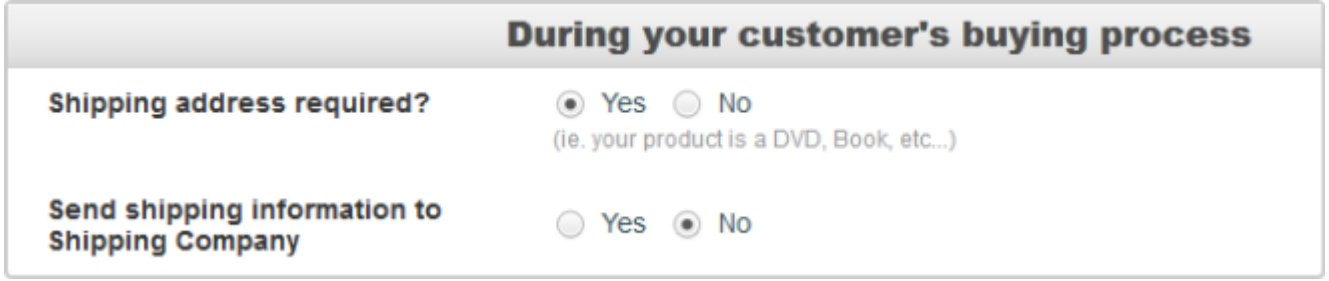

**Step 4:** If you agree to require the shipping address, then you will be able to choose to **"Send shipping information to Shipping Company"**. Click **"Yes"** if you wish. Else click **"No"**. If you click **"Yes"**, you need to enter the e-mail address where you want the shipping document to be sent to in **"Shipping Company Email".** Fill in any number in **"Send shipping info every"** to specify the exact timing to send out the shipping document.

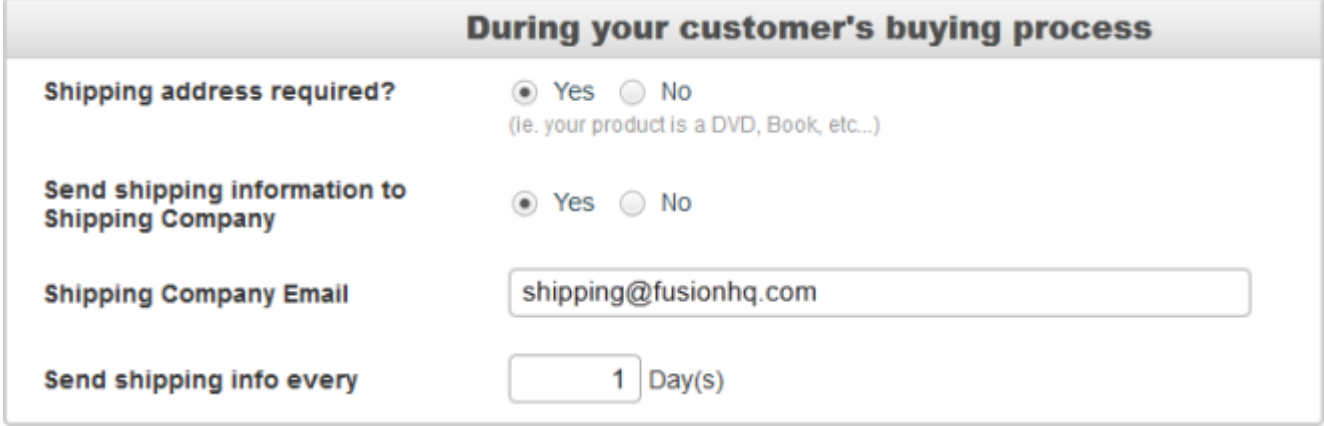

**Step 5:** In the **"Create Digital Download Link"**, if you have any downloadable products that you want to give to your customers, please click **"Yes"**. If you don't have, click **"No"**.

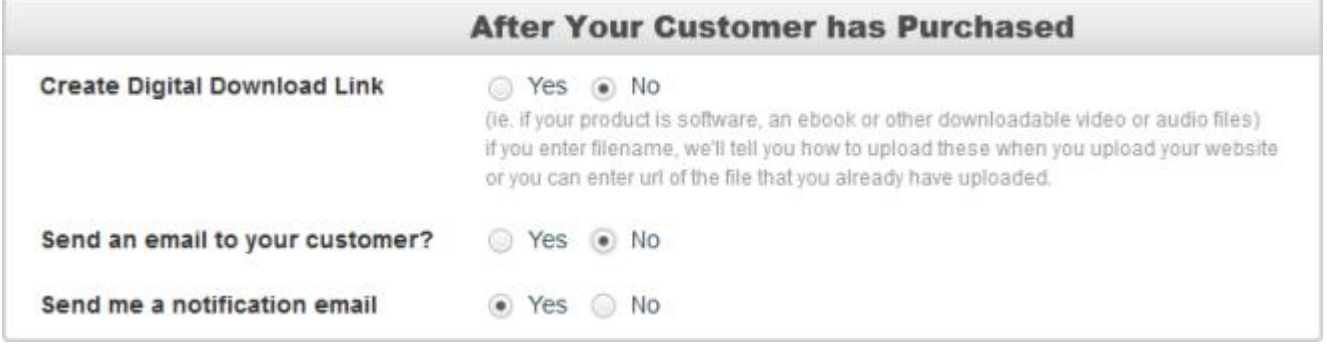

**Step 6:** For **"Yes"** option, you need to enter either the name of your files *(no spaces needed)* with the correct extension *(example: .pdf .avi .jpeg .mp3)* or the url of your uploaded file in the box. You can add more than 100 hundred files in a product. Click the **"+"** green icon to add more input boxes. In the download link validity section, set the number of days of your download link validity. Set to zero *(0)* if it is valid indefinitely.

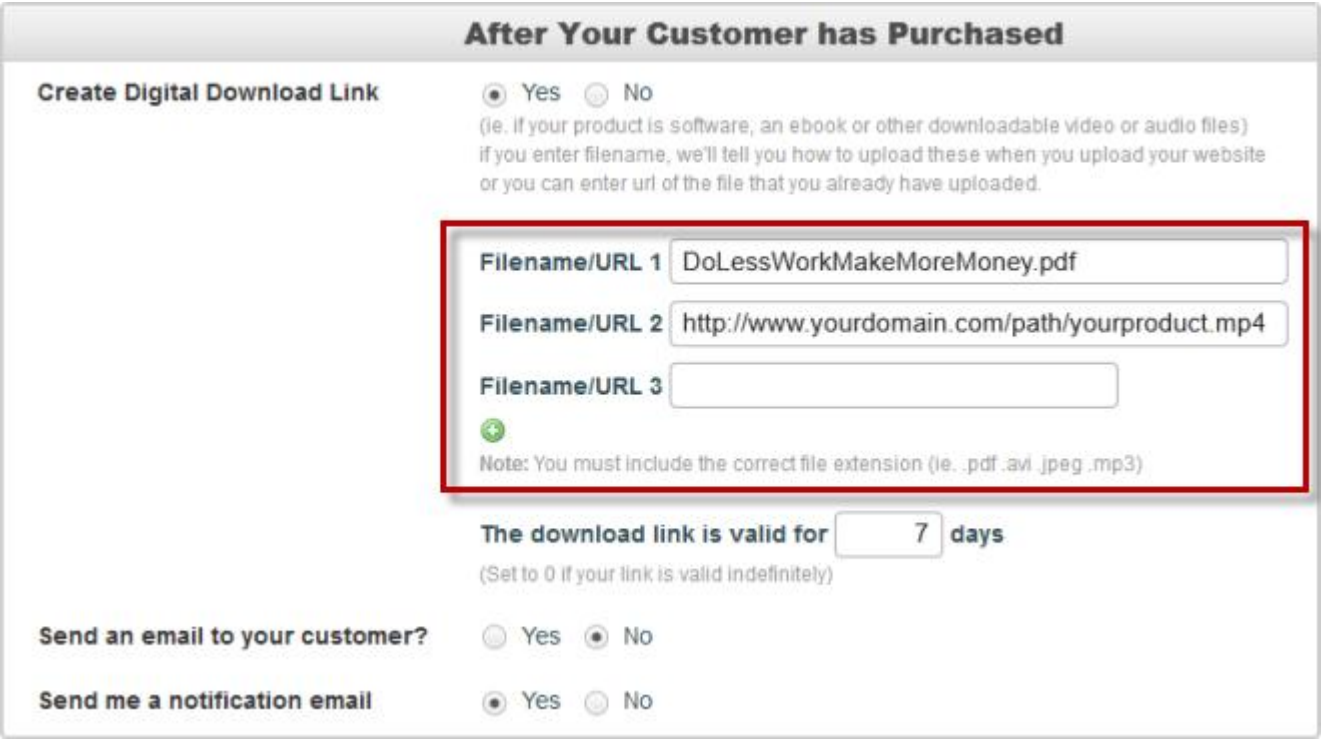

**Step 7:** In the **"Send Email to Customer"** section, click on **"Yes"** if you would like to send an email to your customer, else click on **"No"**. You can insert the parameter tags in the e-mail content. In the **"Send me a Notification Email"** section, click **"Yes"** if you would like to receive a notification e-mail after your product is purchased. Click **"No"** to disable this function. If you want to give the log in details to your customers, you can use the tag **{LOGINDETAILS}** in the content of the email. If you want your customers to download your media files instantly after they have purchased, you can use the tag **{DOWNLOAD:x}**. Replace the **"x"** with the number of the file in the **"Filename/URL 1"** option.

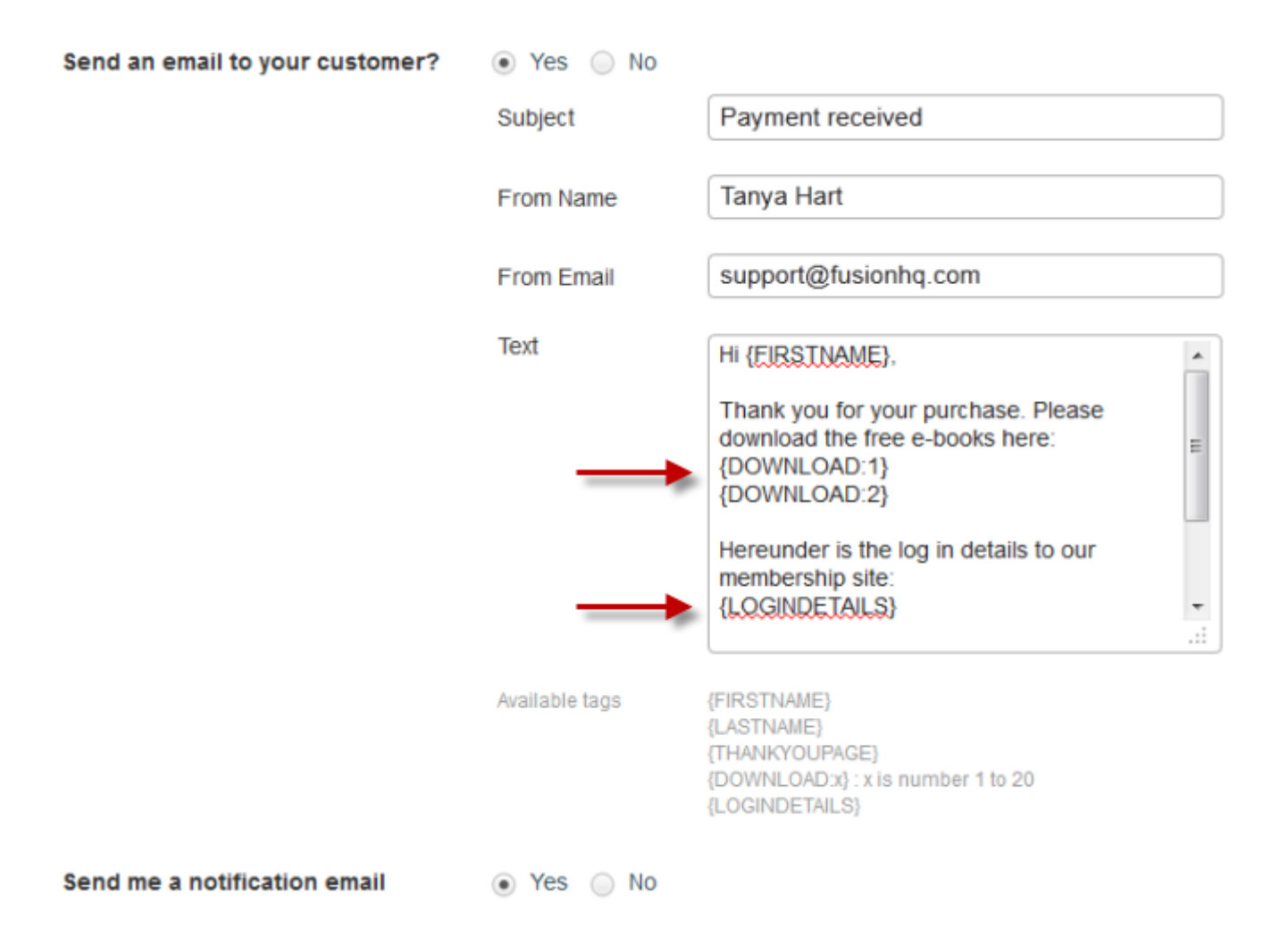

**Step 8:** The **"Also giveaway product"** is for any bonus products which you want to give to your customers at a time with only one purchase. Select the products in the list. But if you don't want to give any other products, you can leave it blank.

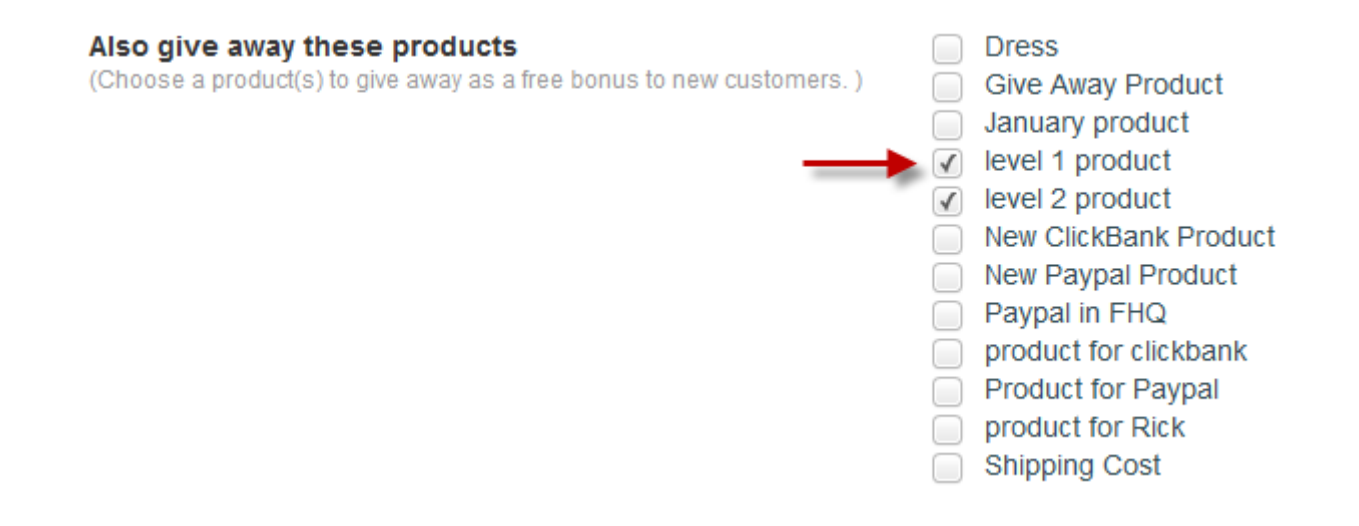

**Step 9:** The **"Add to list"** is used when you want to add your customers to any optin list or mailing list when they buy or get this product. You can add them to several lists at a time. If you don't want to add to any list, please leave it blank.

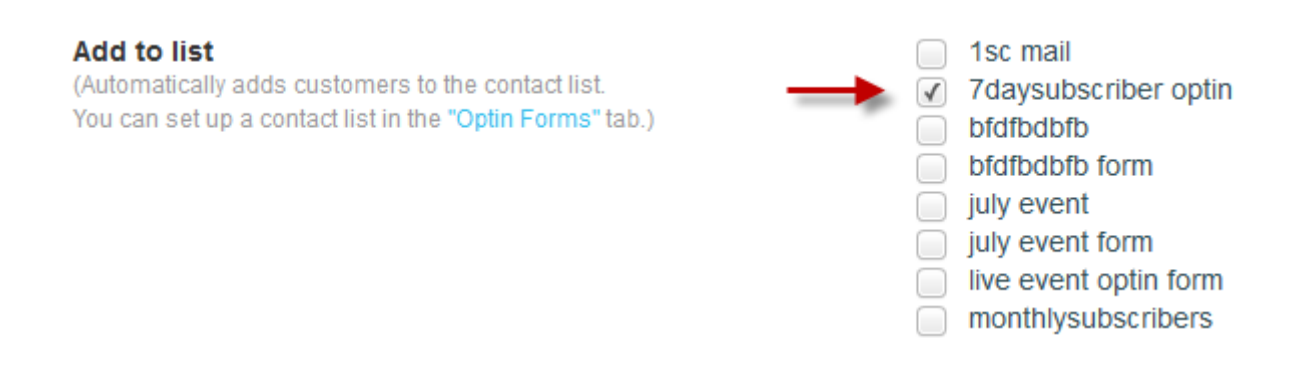

**Step 10: "Add a customer to membership level"** allows you to give the membership level when your customers purchase or get this product. If no membership levels belong to this product, no need to enable it.

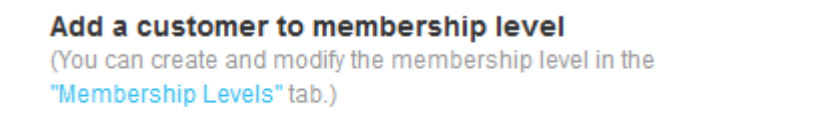

**Step 11:** If enable to add your customers to the membership level, you will also have an option to allow them to choose their own log in details or use the Paypal email to log in.

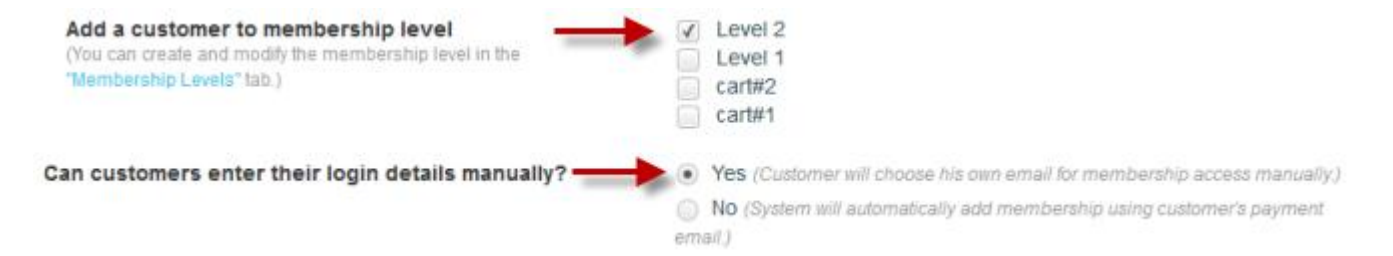

**Step 12: "Make a customer an affiliate of your campaign"** can be used if you want to make your customers the affiliate person of your campaign immediately after they purchase or own your product. Don't forget to add this product to the affiliate campaign as well so our system can track the sale record correctly.

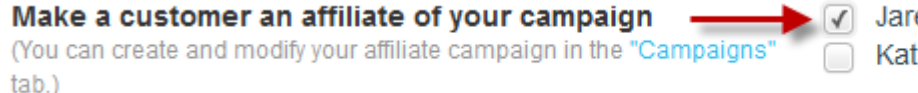

ed the Bunny (test campaign) tube Jared

Level<sub>2</sub>

Level 1

cart#2 cart#1 **Step 13:** After that, click **"Save"** button to save the settings.

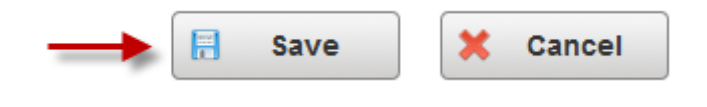

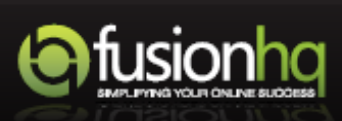